## **Eintragung wirtschaftlich Berechtigter in das Transparenzregister**

## Hinweis:

Bitte beachten Sie, dass eine Auftragserteilung zur Eintragung an die registerführende Stelle erst dann erfolgt ist, wenn Sie alle Schritte der Auftragsübermittlung mit "Auftrag erteilen" abgeschlossen haben.

Wenn Sie sowohl wirtschaftlich Berechtigte eintragen als auch Einsicht nehmen möchten, so greifen Sie bitte auf die Anleitung "Einsichtnahme in das Transparenzregister" zurück, da die Registrierung für die Einsichtnahme auch die Berechtigung für Eintragungen mit einschließt.

## **In 4 Schritten zur Eintragung wirtschaftlich Berechtigter:**

- 1. Basis-Registrierung vornehmen
- 2. Erweiterte Registrierung vornehmen
- 3. Transparenzpflichtige Rechtseinheiten anlegen
- 4. Auftrag zur Eintragung wirtschaftlich Berechtigter erstellen

## Die Schritte im Detail:

## **1. Basis-Registrierung vornehmen**

Starten Sie die Registrierung, indem Sie auf der Startseite des Transparenzregisters im oberen Bereich entweder die Schaltfläche "Jetzt registrieren" oder ganz oben rechts "Registrieren" nutzen.

Geben Sie dann im Registrierungsformular zunächst eine dauerhaft gültige E-Mail-Adresse an, die Sie später als Zugangs-E-Mail-Adresse für das Transparenzregister nutzen können, und vergeben Sie ein Passwort Ihrer Wahl. Wenn Sie diese Angaben gespeichert haben, lösen Sie bitte die darauf folgende Sicherheitsabfrage und markieren Sie die Checkbox zur Bestätigung der Kenntnisnahme der Nutzungsbedingungen. Klicken Sie dann auf "Bestätigen".

Anschließend wird Ihnen an die von Ihnen angegebene E-Mail-Adresse eine E-Mail gesendet, die einen Link enthält, den Sie bitte zur Bestätigung der Registrierung anklicken. Es öffnet sich Ihr Webbrowser und zeigt Ihnen eine Registrierungsbestätigung an. Damit ist die Basis-Registrierung abgeschlossen und Sie können sich ab sofort im Transparenzregister mit E-Mail-Adresse und Passwort anmelden.

Der Bestätigungslink wird von der E-Mail-Adresse no-reply@transparenzregister.de versandt. Sollte der Link ausbleiben, überprüfen Sie bitte Ihren Spam-Ordner.

## **2. Erweiterte Registrierung vornehmen**

Melden Sie sich mit Ihren Zugangsdaten aus der Basis-Registrierung im Transparenzregister an, gehen Sie in den Bereich "**Meine Daten**" und rufen Sie dort die erweiterte Registrierung auf.

## **Meine Daten**

Hier können Sie Ihre Zugangsdaten einsehen und die erweiterte Registrierung vornehmen. Kundennummer: 77000000000

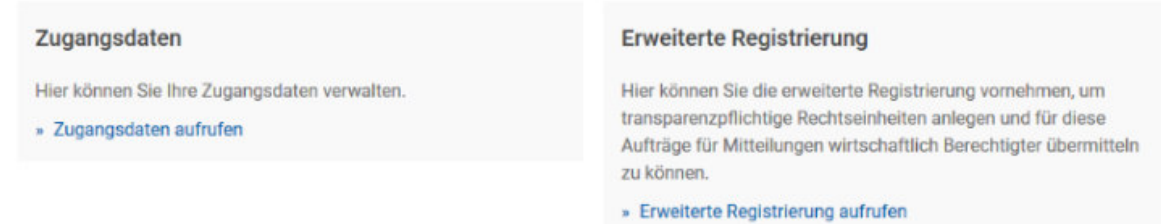

(Abbildung 1)

Alternativ können Sie auf der Startseite – wenn Sie angemeldet sind – im blauen Hinweis oben den Link "Erweiterte Registrierung aufrufen" wählen.

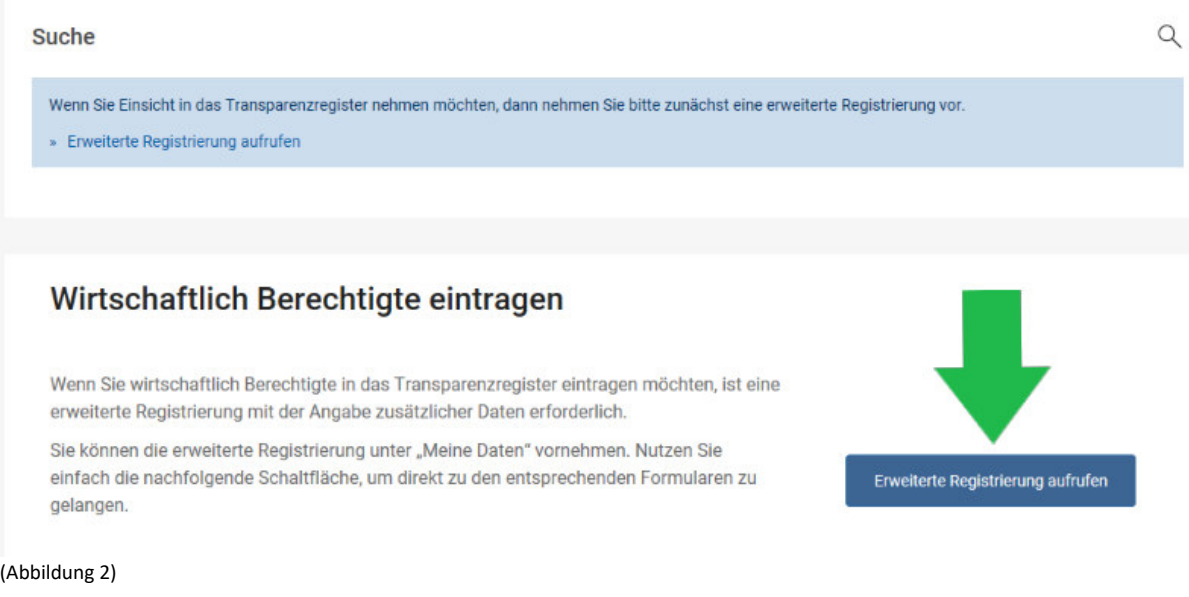

Im angezeigten Formular wählen Sie dann "Wirtschaftlich Berechtigte in das Transparenzregister **eintragen**" aus. Geben Sie zunächst an, ob Sie sich für eine Firma/Institution oder als Privatperson registrieren möchten. Geben Sie dann in den nachfolgenden Schritten Ihre Adress- und Rechnungsdaten an. In einer Übersicht werden Ihnen dann noch einmal die von Ihnen eingegebenen Daten angezeigt. Prüfen Sie diese bitte genau. Falls Sie noch Änderungen vornehmen möchten, wählen Sie den betreffenden "Bearbeiten"-Link.

Wenn die Übersicht korrekt ist, dann speichern Sie bitte die Daten. Die erweiterte Registrierung ist damit abgeschlossen und Sie haben nun unter "Meine Daten" (s. Abb. 3) Zugriff auf die Menüführung der Seite, welche folgende Punkte beinhaltet: Verwaltung transparenzpflichtiger Rechtseinheiten und Auftragsübermittlung zur Eintragung wirtschaftlich Berechtigter,

Auftragsverwaltung, Rechnungsdaten, Zugangsdaten und die Registrierungsdaten. Sollten Sie zu einem späteren Zeitpunkt auch Einsicht in das Transparenzregister nehmen wollen, können Sie die Registrierung hierzu ebenfalls auf der Seite "Meine Daten" auslösen.

## **Meine Daten**

Auf dieser Seite stehen Ihnen alle wichtigen Daten und Formulare zur Verfügung.

Kundennummer: 7700000000

Verwaltung transparenzpflichtiger Rechtseinheiten und Auftragsübermittlung zur Eintragung wirtschaftlich Berechtigter

Hier können Sie die Eintragung wirtschaftlich Berechtigter in das Transparenzregister vornehmen.

» Verwaltung transparenzpflichtiger Rechtseinheiten und Auftragsübermittlung aufrufen

#### Rechnungsdaten

Hier können Sie Ihre Rechnungsdaten verwalten

» Rechnungsdaten aufrufen

#### Zugangsdaten

Hier können Sie Ihre Zugangsdaten verwalten.

» Zugangsdaten aufrufen

#### Erweiterte Registrierung zur Einsichtnahme

Hier können Sie die erweiterte Registrierung vornehmen, um Einsicht in das Transparenzregister zu nehmen

» Erweiterte Registrierung aufrufen

(Abbildung 3)

## **3. Transparenzpflichtige Rechtseinheiten anlegen**

Melden Sie sich mit Ihren Zugangsdaten im Transparenzregister an, wechseln Sie in den Bereich "**Meine Daten**" um auf das Hauptmenü zuzugreifen und wählen Sie dort den Link "**Verwaltung transparenzpflichtiger Rechtseinheiten und Auftragsübermittlung aufrufen**" (s. Abb. 3, linke Spalte). Alternativ können Sie auf der Startseite – wenn Sie angemeldet sind – die Schaltfläche "**Eintragung beauftragen**" wählen.

# Hier können Sie Ihre Aufträge für Eintragungen wirtschaftlich Berechtigter in das Transparenzregister verwalten. » Auftragsverwaltung aufrufen Liste der zwischengespeicherten Aufträge Hier können Sie Ihre zwischengespeicherten Aufträge aufrufen und fortsetzen » Zwischengespeicherte Aufträge aufrufen Registrierungsdaten

Hier können Sie Ihre Registrierungsdaten verwalten.

» Registrierungsdaten aufrufen

Auftragsverwaltung

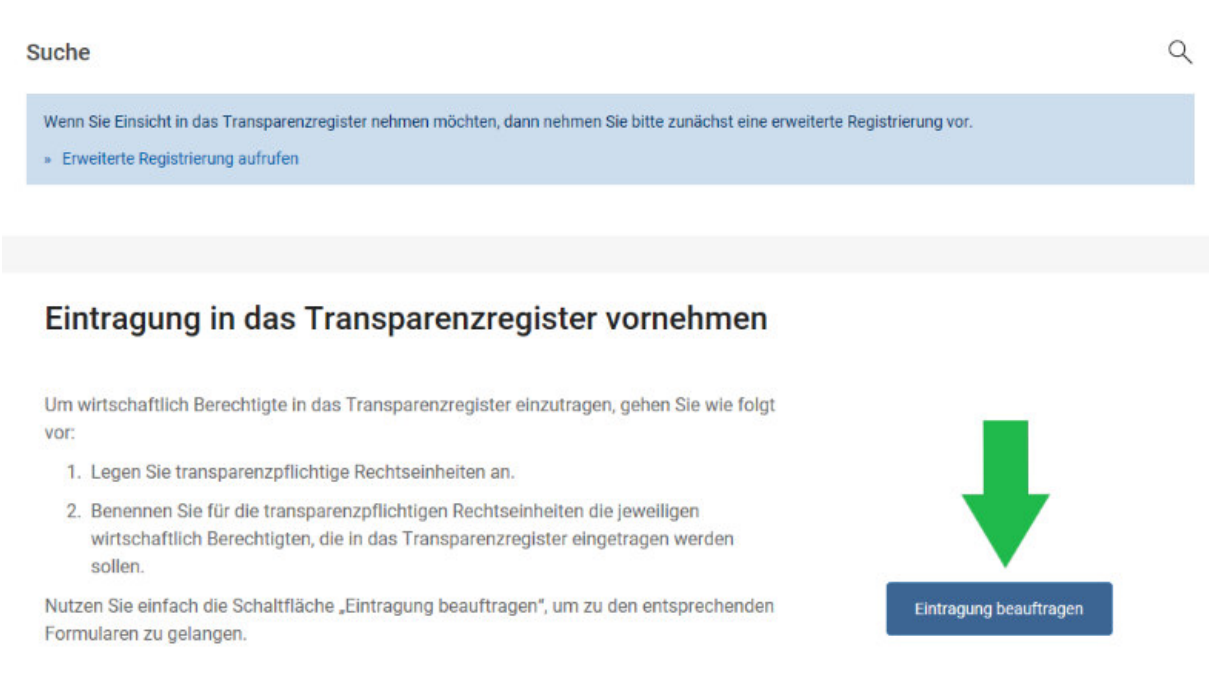

#### (Abbildung 4)

Legen Sie zunächst eine oder mehrere transparenzpflichtige Rechtseinheiten an, für die Sie jeweils wirtschaftlich Berechtigte im Transparenzregister eintragen möchten. Nutzen Sie für die Anlage der transparenzpflichtigen Rechtseinheiten die Schaltfläche "**Neue transparenzpflichtige Rechtseinheit anlegen**".

Machen Sie dann Angaben zu den Daten, die in den Formularen bezüglich der transparenzpflichtigen Rechtseinheiten abgefragt werden, und speichern Sie diese. Beachten Sie hierbei, dass nur die mit \* markierten Eingabefelder Pflichtfelder darstellen. Die von Ihnen angelegten transparenzpflichtigen Rechtseinheiten erscheinen anschließend in einer Übersicht.

In der Übersicht haben Sie die Möglichkeit, die transparenzpflichtigen Rechtseinheiten anzusehen (Augensymbol), zu bearbeiten (Blatt mit Stift), zu löschen (X-Symbol), deren Rechnungsdaten (Banknotensymbol) zu bearbeiten oder Aufträge für neue/aktualisierte Mitteilungen wirtschaftlich Berechtigter oder Vollaustragungen aus dem Transparenzregister (Plus-Symbol) zu erstellen. Außerdem erkennen Sie hier in der Spalte "Rechtseinheit ohne Auftrag" ob Sie für die in Ihrem Benutzerkonto angelegte transparenzpflichtige Rechtseinheit bereits eine Meldung wirtschaftlich Berechtigter an das Transparenzregister vorgenommen wurde.

## **4. Auftrag zur Eintragung wirtschaftlich Berechtigter erstellen**

Melden Sie sich mit Ihren Zugangsdaten im Transparenzregister an, wechseln Sie in das Hauptmenü im Bereich "Meine Daten" und wählen Sie dort den Link "Verwaltung transparenzpflichtiger **Rechtseinheiten und Auftragsübermittlung aufrufen**" (s. Abb. 3, linke Spalte). Alternativ können Sie auf der Startseite – wenn Sie angemeldet sind – die Schaltfläche "Eintragung beauftragen" (s. Abb. 4) wählen.

Sie sehen dann Ihre Übersicht der transparenzpflichtigen Rechtseinheiten (vgl. Schritt 3.). Wählen Sie für eine der transparenzpflichtigen Rechtseinheiten die Aktion "**Auftrag erteilen (wirtschaftlich Berechtigte eintragen)"** aus (Plus-Symbol in der Spalte "**Aktion**"). Folgen Sie dann den Anweisungen

in den Formularen und geben Sie die Daten der wirtschaftlich Berechtigten an. Sie können hier Angaben zu einem oder mehreren wirtschaftlich Berechtigten machen.

Hinweis: Beachten Sie die grünen Info-Zeichen, die Informationen beinhalten, die Ihnen beim Ausfüllen der Formulare helfen.

Bitte beachten Sie außerdem: Im Formular haben Sie u.a. die Möglichkeit, optional Dateien hochzuladen. Die Inhalte dieser Dateien sind nicht Bestandteil der Eintragung im Transparenzregister und ersetzen nicht die Eintragung eines wirtschaftlich Berechtigten. Bitte machen Sie Angaben zu den wirtschaftlich Berechtigten nur in den entsprechenden Eingabeformularen. Verwenden Sie Dateien nur, um z.B. Angaben zu Art und Umfang des wirtschaftlich Berechtigten zu belegen.

Nach Eingabe aller Daten erhalten Sie eine Übersicht. Prüfen Sie diese bitte genau. Falls Sie noch Änderungen vornehmen möchten, wählen Sie den betreffenden "**Bearbeiten**"-Link. Markieren Sie unten auf der Übersichtsseite die Checkboxen, die als Pflichtangaben markiert sind. Klicken Sie sodann auf "**Auftrag erteilen**". Der Auftrag für die Mitteilung wirtschaftlich Berechtigter wird dadurch an den Betreiber des Transparenzregisters übermittelt. Anschließend wird Ihnen Ihre PDF-Auftragsbestätigung zum Download angeboten.

In der "**Auftragsverwaltung**" unter "**Meine Daten**" (s. Abb. 3, rechte Spalte) steht Ihnen eine Übersicht Ihrer Aufträge zur Verfügung.

Gerne können Sie sich bei technischen Fragen auch an die kostenlose **Servicenummer** des **Transparenzregisters** rund um Fragen zur **Eintragung** unter **0800 1 23 43 50** (Mo-Fr 8:00 bis 18:30 Uhr, kostenlos aus dem deutschen Festnetz) wenden oder uns per E-Mail unter service@transparenzregister.de schriftlich kontaktieren.